#### **Navigating the District Directory**

The following guide shows how to navigate the District Directory.

**Andrea Young 3/11/2014**

## <span id="page-1-2"></span>TABLE OF CONTENTS

- [Accessing the Site](#page-1-0)
- [Lookup an Employee in the Alpha List](#page-1-1)
- [Lookup by Department or School](#page-2-0)
- [View a List of Schools in Alpha or Numerical Order](#page-2-1)
- [Submit Updates \(employees only\)](#page-3-0)
- [View School Board Members](#page-3-1)
- [Assistance](#page-3-2)

#### <span id="page-1-0"></span>Accessing the Site

*The District Directory is accessible by all BPS employees and the Public.*

- Go to the *BPS Home page* > *About Us* > *District Directory.*
- The URL will be inserted here.

**[BACK TO TOP](#page-1-2)**

# <span id="page-1-1"></span>Lookup an Employee in the Alpha List

*There are many ways to look up employees in the District Directory. The most common ways are listed below.*

#### *Please note that if an employee is in more than one position, they will appear multiple times in the directory.*

- The **A-Z listing** is available on the home page.
	- o Click the *plus sign*  $\boxplus$  by a letter to expand the names.
	- o OR click the *black down arrow* by the Full Name and select *Show Filter Choices***.**

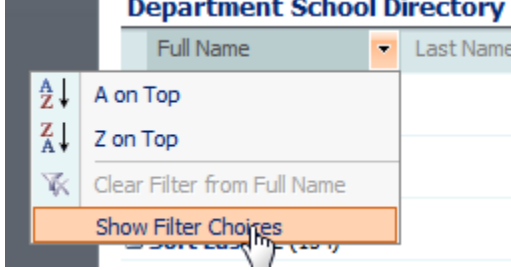

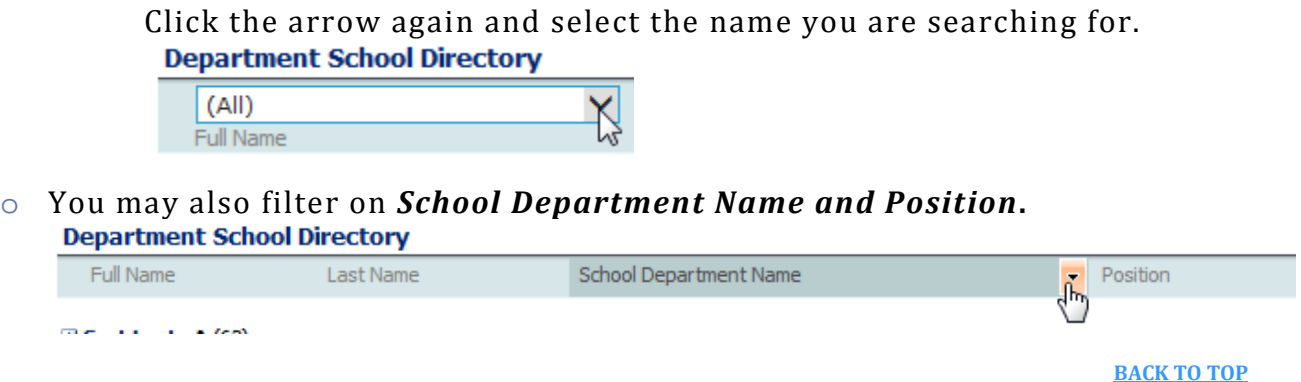

### <span id="page-2-0"></span>Lookup by Department or School

*This option will display the entire staff of a particular Department or School.*

• Click the *School and Department Directory* tab located in the top navigation.

**District Directory** School and Department Directory ╡┡┯═

- *Select* the *Department* or *School* you wish to look up.
- Pertinent information about the Department or School will be at the top of the page.
- The Department or School staff will be listed down the page.

**[BACK TO TOP](#page-1-2)**

# <span id="page-2-1"></span>View Schools in Alpha/Numerical Order

*A listing of all BPS schools may be viewed in either Alpha or Numerical order.*

• In the *left navigation*, choose either *Schools-Alpha* or *Schools-Numerical*.

**School Board Members Employee List Department Directory School Directory** Schools - Alpha  $Sch<sub>6</sub><sup>h</sup>$  - Numerical

**[BACK TO TOP](#page-1-2)**

### <span id="page-3-0"></span>Submit Updates (employees only)

*The following feature is for BPS employees to automatically submit directory updates to the Customer Service Center. Please note that you must be logged into the District Directory with your network login before you will be able to access the Submit Updates tab.* 

• Click *Sign In*, located in the upper right hand corner of your browser, to sign in to the District Directory.

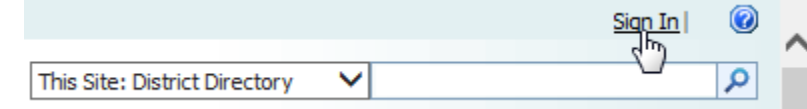

• Click the *Submit Updates tab* located in the top navigation.

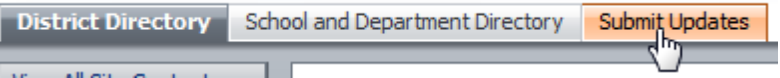

- A form will be displayed.
- Fill out the form and click the *OK button*.
- The Customer Service Center will *automatically receive an email* with your requested update(s).

**[BACK TO TOP](#page-1-2)**

#### <span id="page-3-1"></span>View School Board Members

*Address, phone number, and email address is displayed for each Board Member.*

- Board Member information is listed down the *right side of the Home page*.
- You may also *click* School Board Members in the *left navigation*.

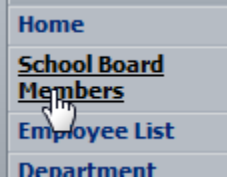

**[BACK TO TOP](#page-1-2)**

#### <span id="page-3-2"></span>Assistance

*Contact the Customer Service Center at 321-633-1000 x 500 for assistance with the Directory.*